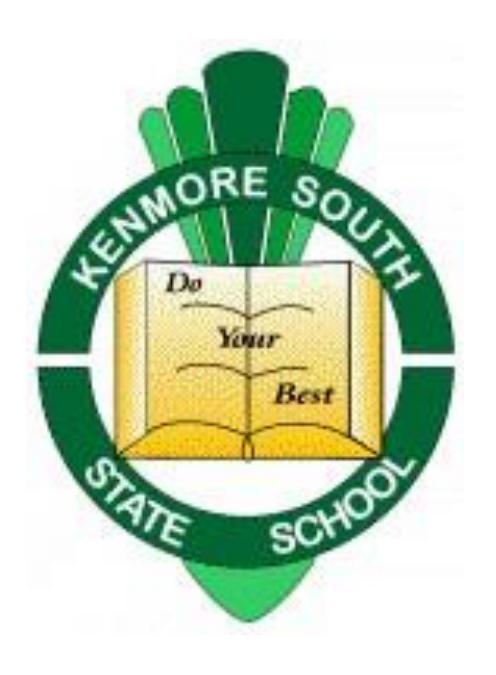

# Teams

### Lessons with Teams on Windows 10 and the iPad.

#### Please contact Michael Allardice [malla20@eq.edu.au](mailto:malla20@eq.edu.au)

or

[techsupport@kenmoresouthss.eq.edu.au](mailto:techsupport@kenmoresouthss.eq.edu.au)

On the iPad Download the Microsoft Teams App

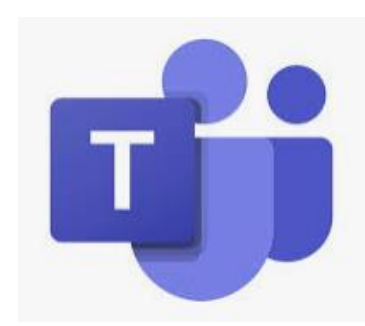

Your student will have a unique MIS username and password. Their email has the same password. Your student's teacher can send you the username and reset passwords from school. **The email is the Username followed by @eq.edu.au**

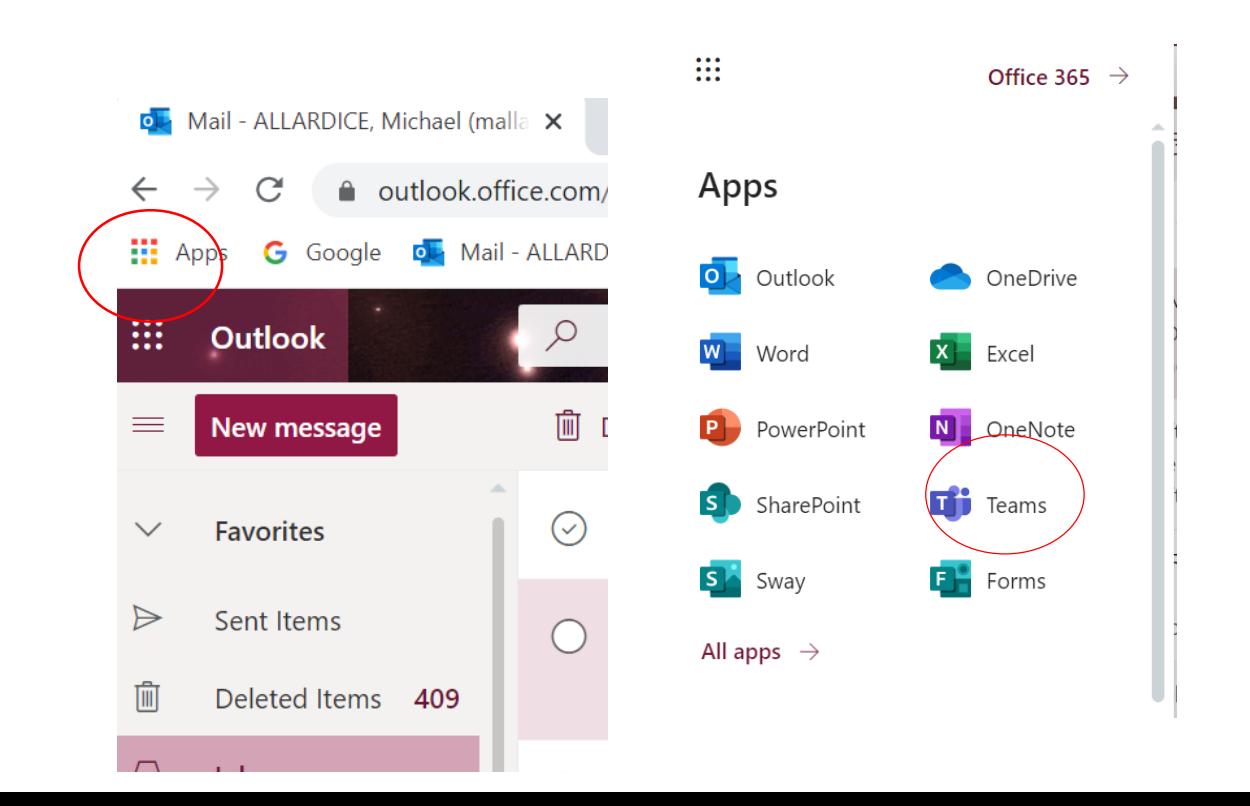

On a Windows Device go to the Waffle in Office 365. Then click on Teams.

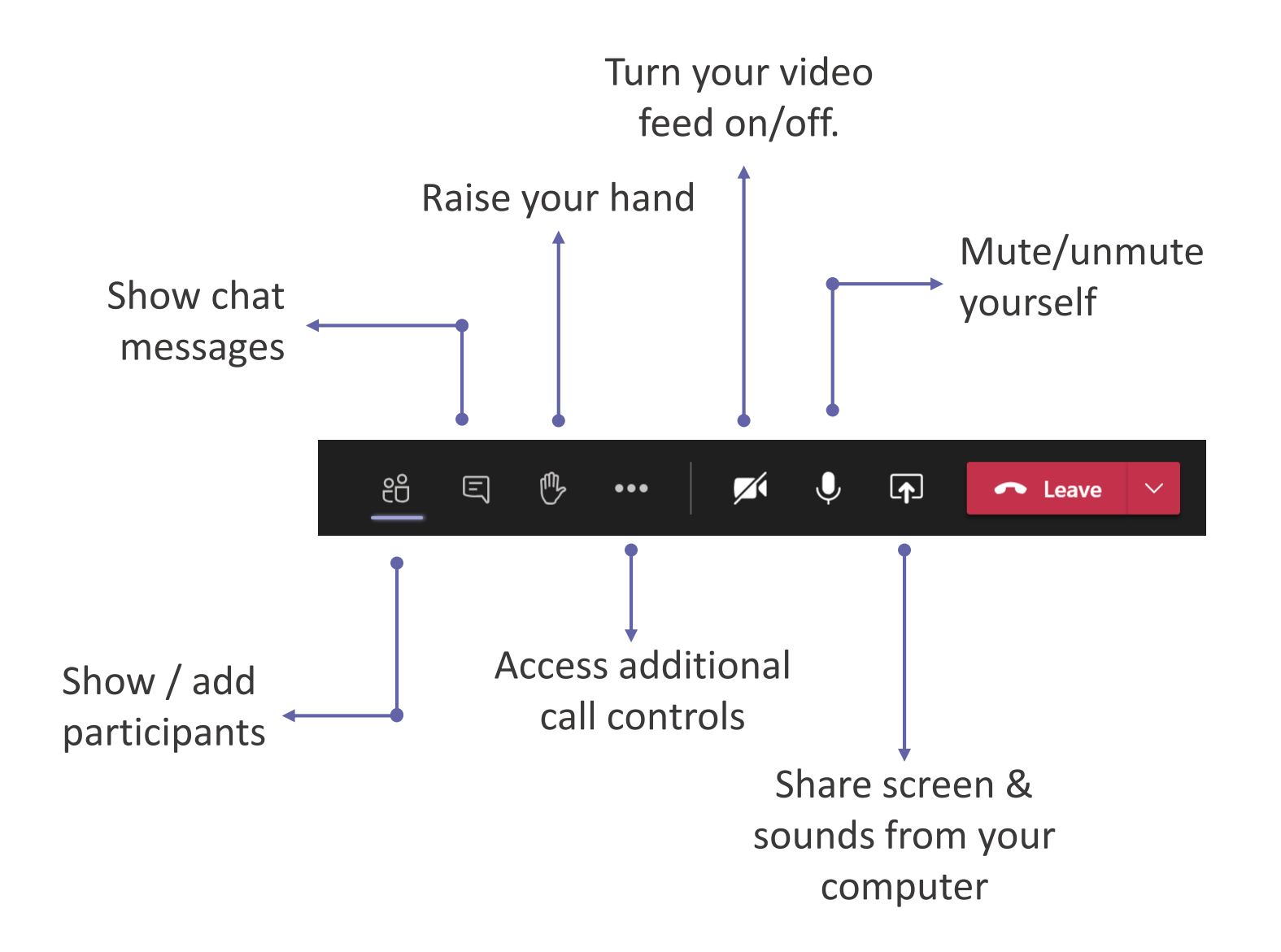

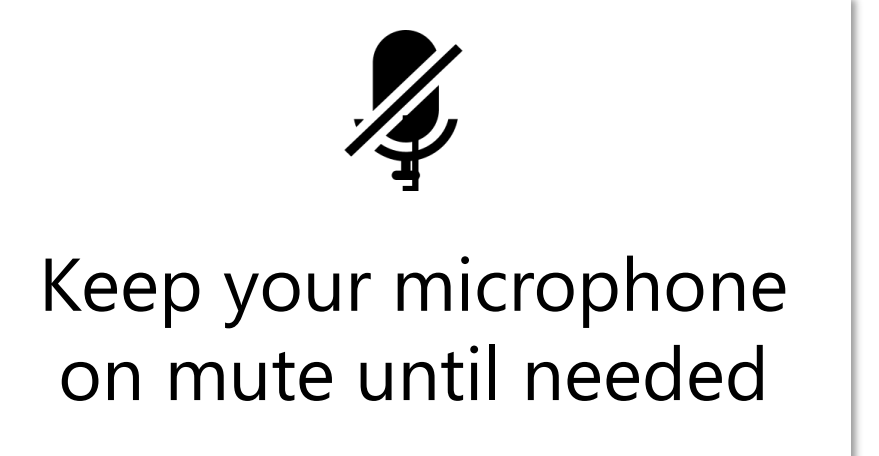

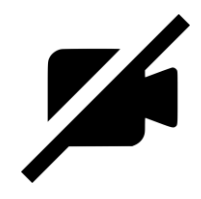

Should your video be on? It's up to you! Consider your background and bandwidth.

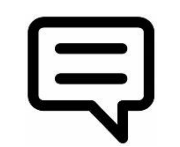

Use the chat to post questions and interact

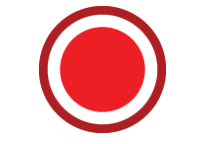

This call is being recorded

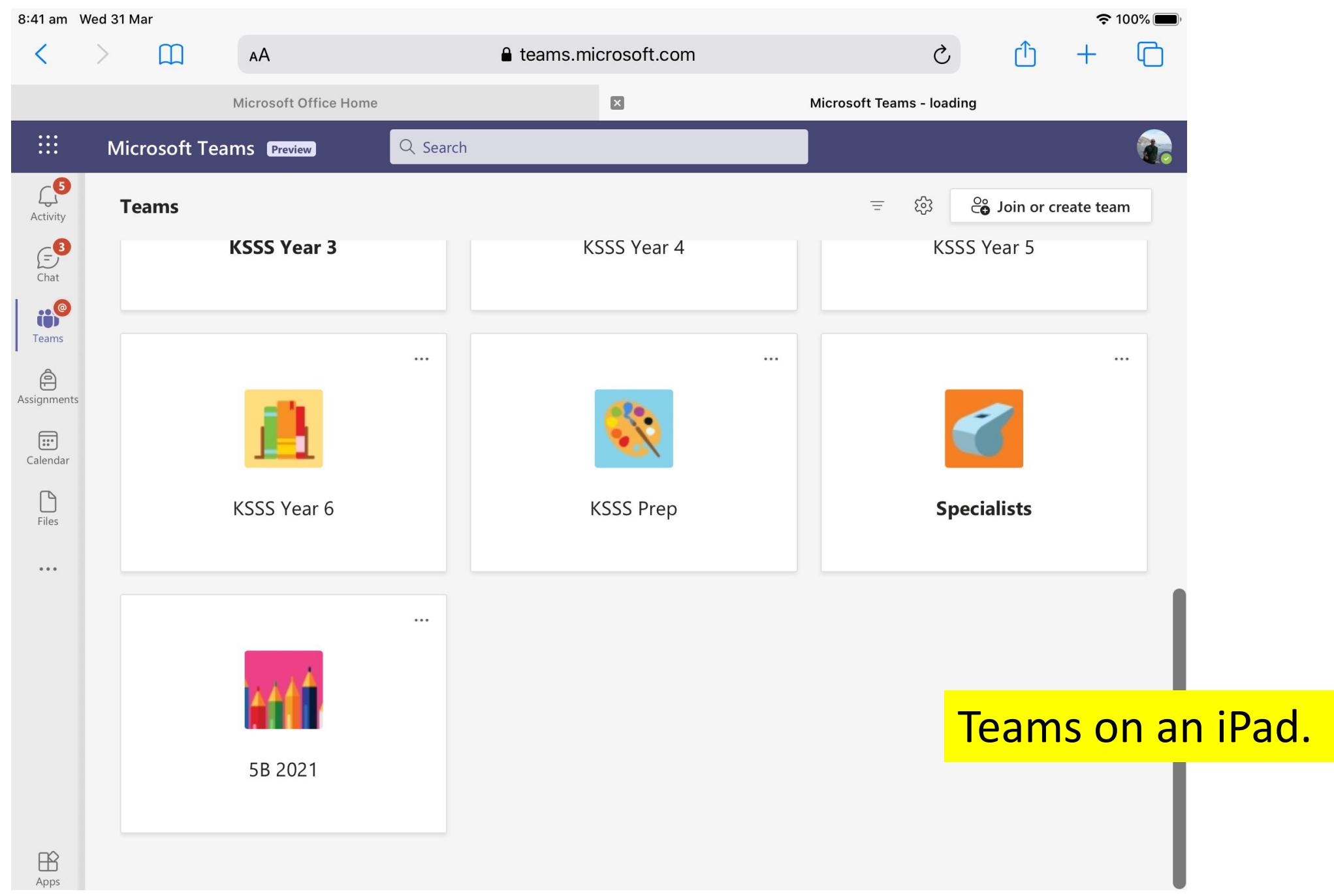

### Navigate to files on iPad

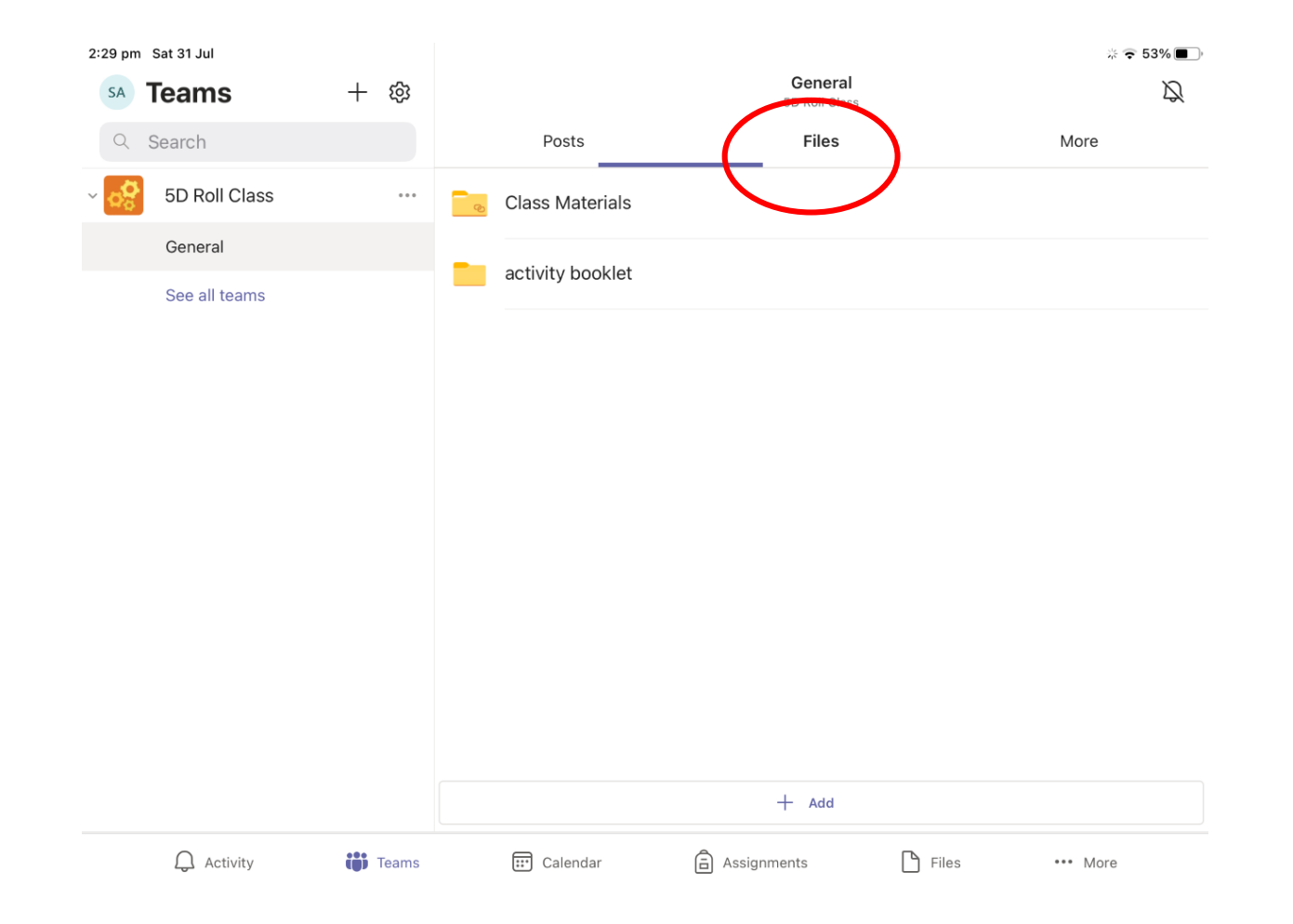

## Navigate to Files in Windows 10

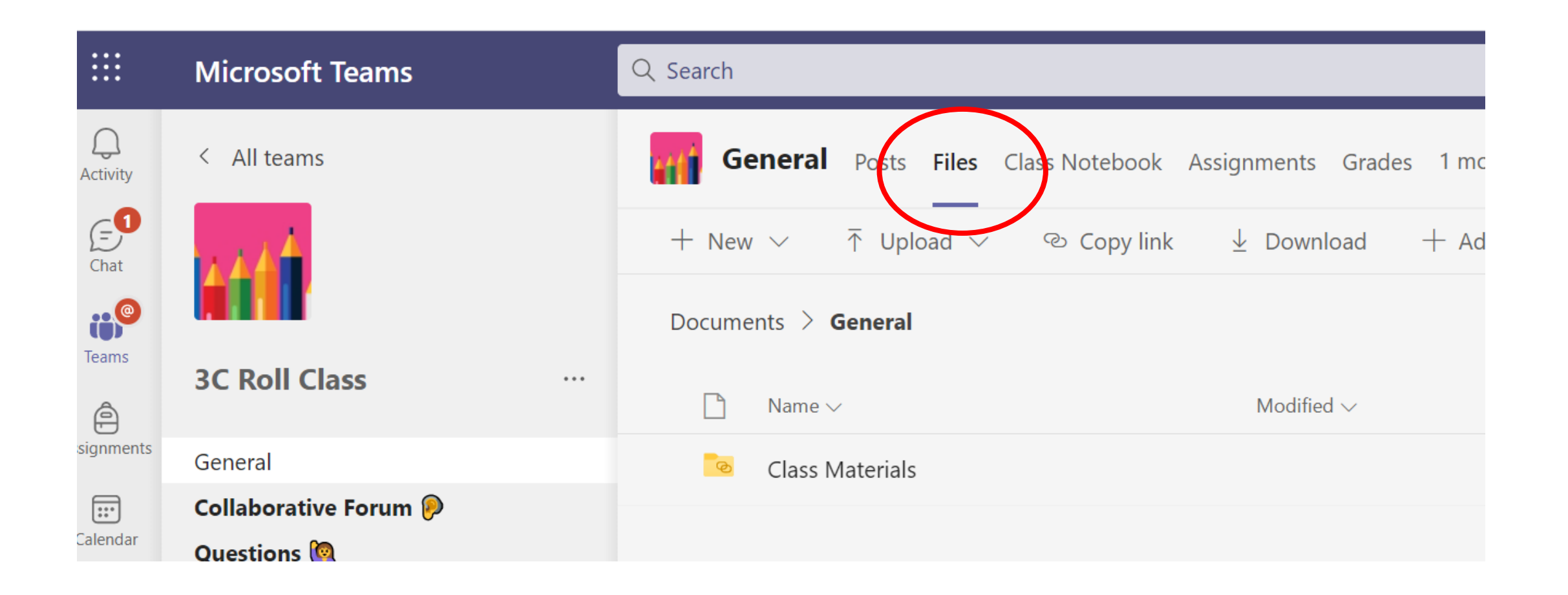

#### Link to a meeting on the iPad

 $\approx$  74%

◀ Safari 11:50 am Wed 31 Mar

 $\times$ 

Meeting

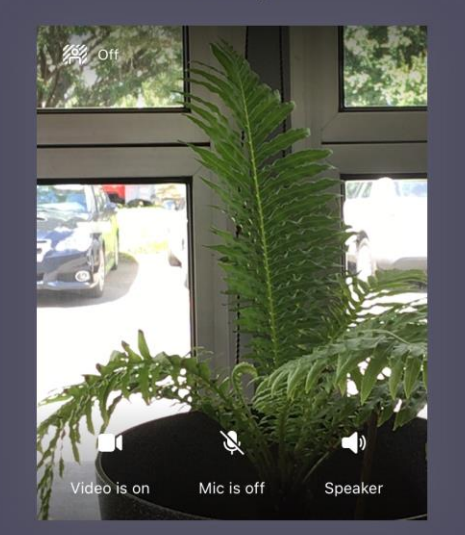

Join now

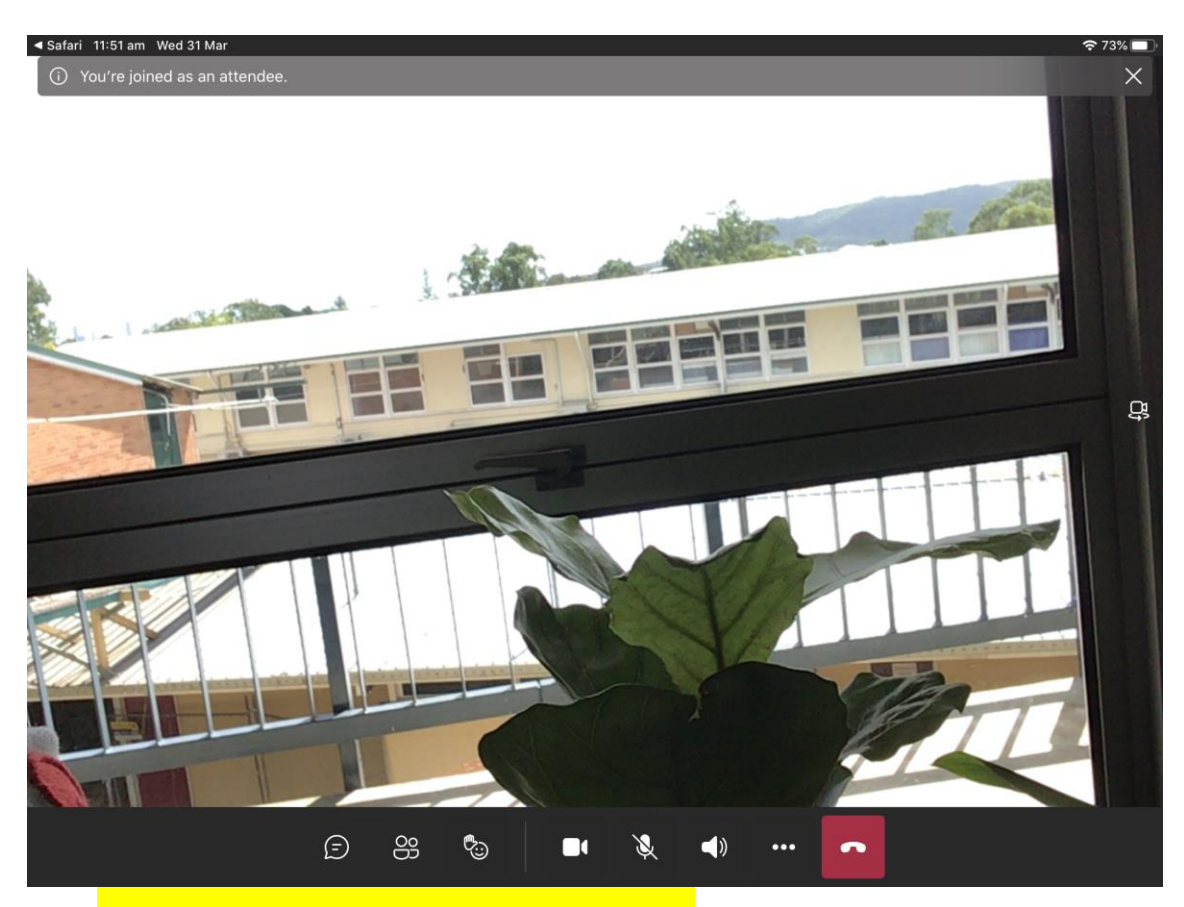

Meeting tools on the iPad

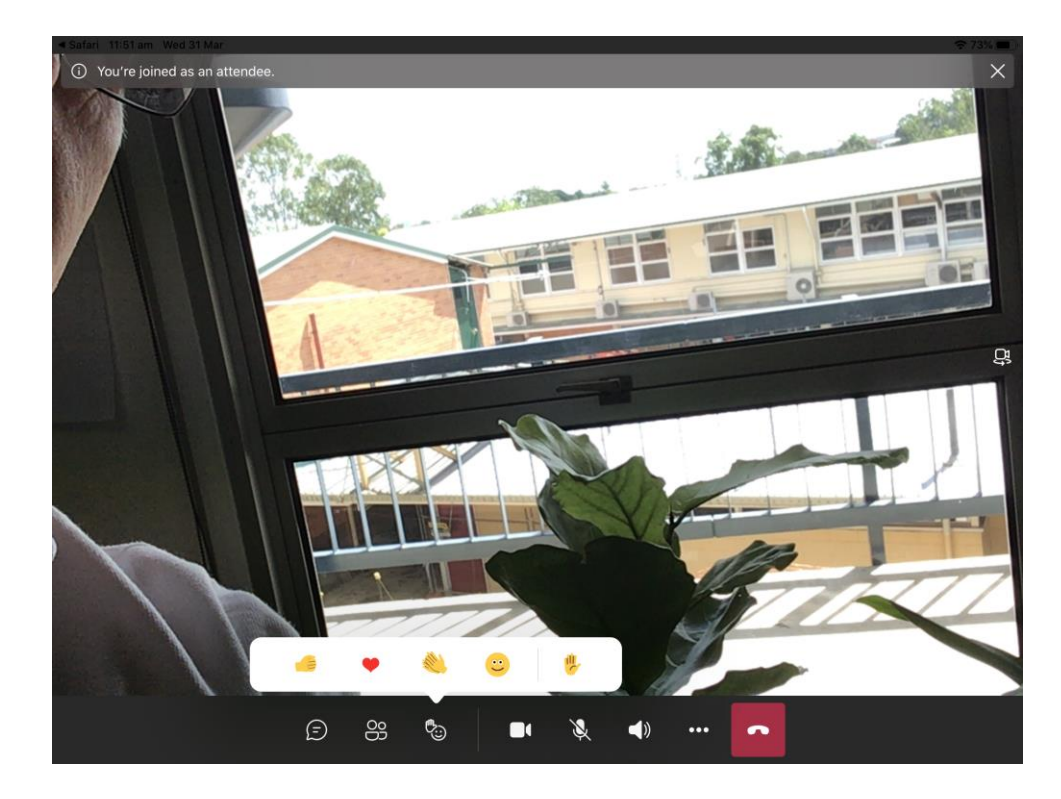

Raise your hand and respond to teacher questions with emojis.

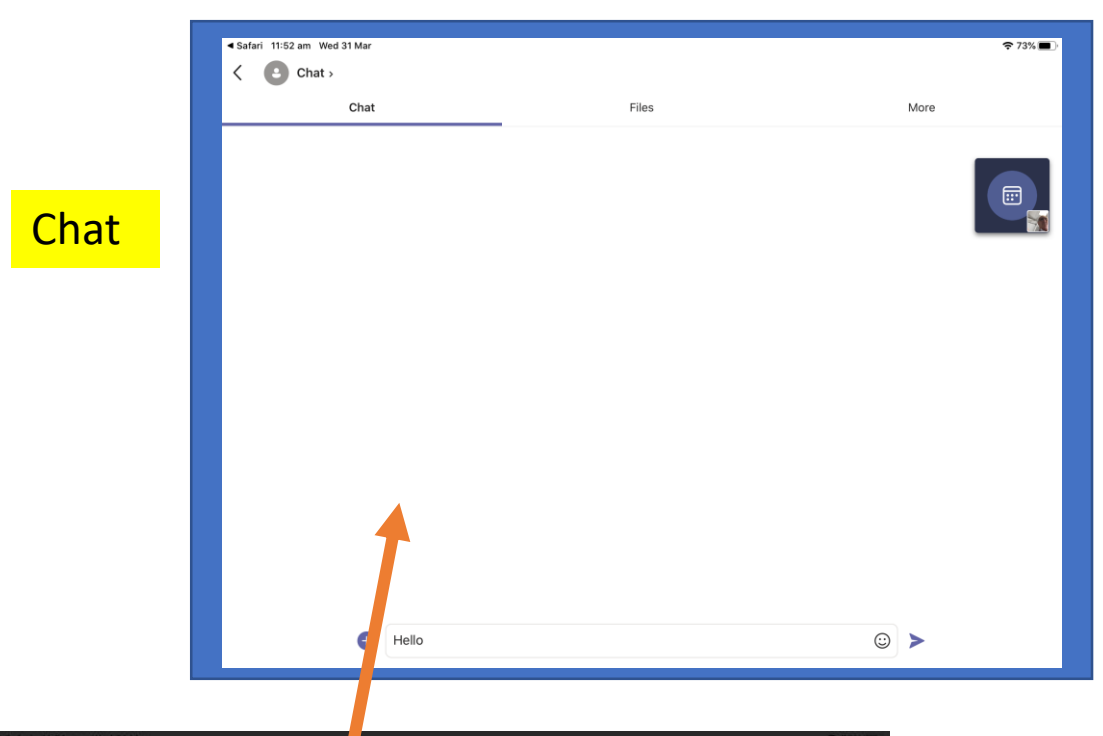

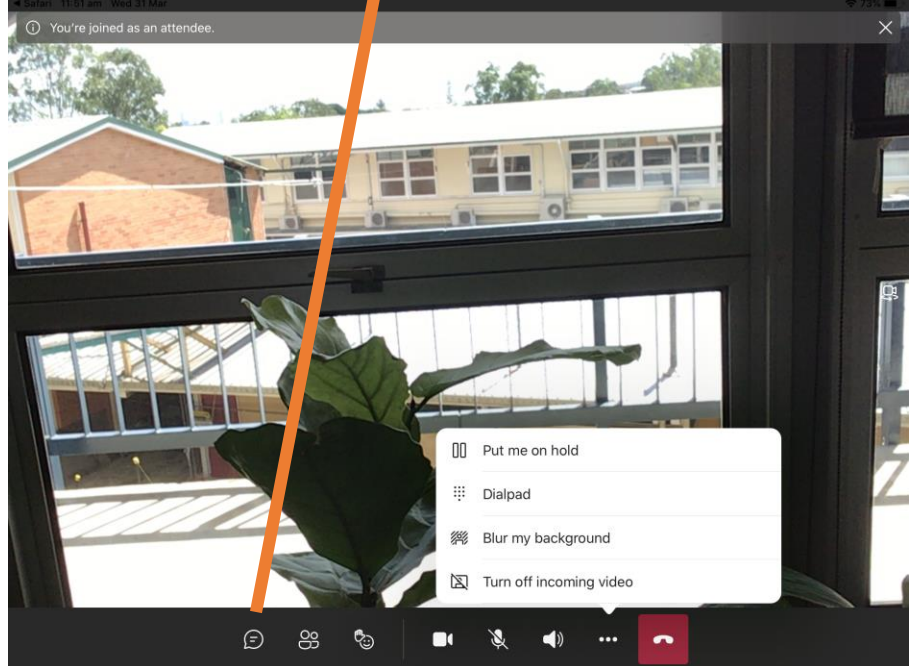

PowerPoints can be opened on the iPad in Keynote from Teams. PDFs can be opened in Notability.

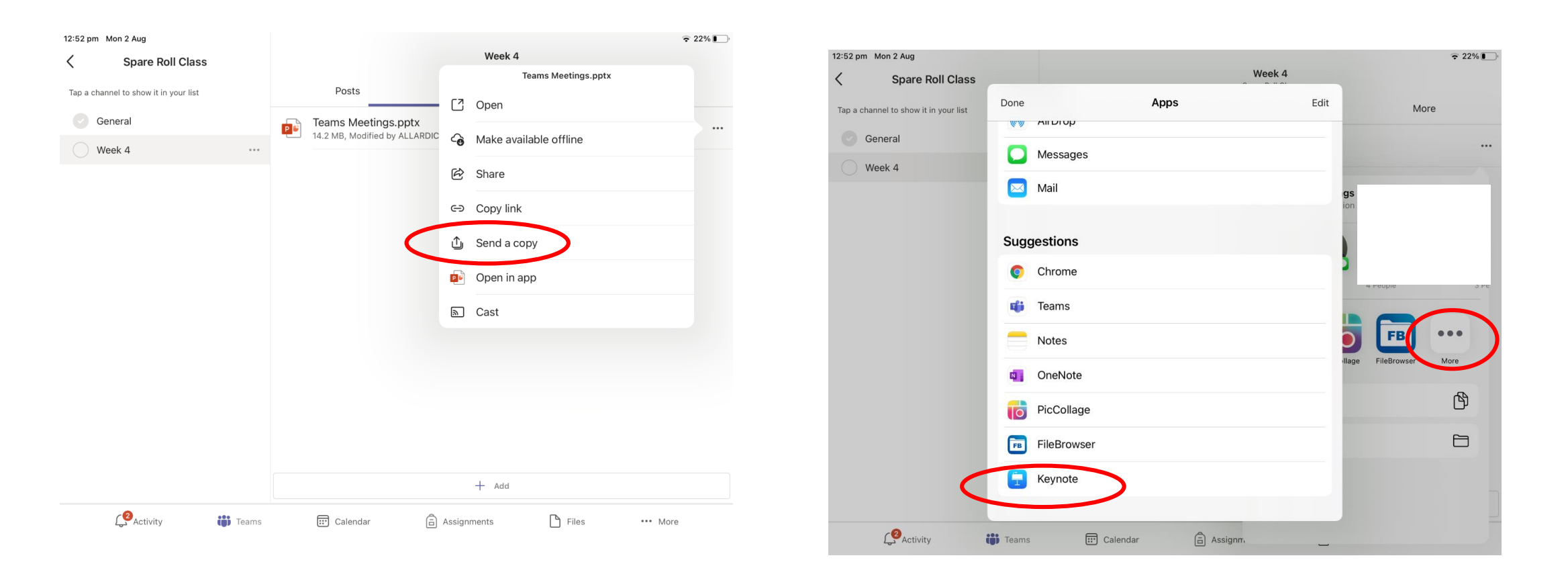